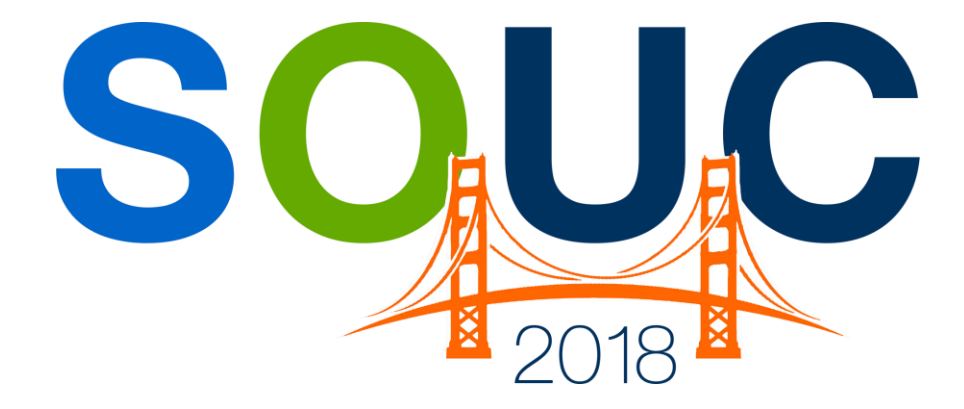

## **SedonaOffice Users Conference** San Francisco, CA | January 21 – 24, 2018

# **Dashboard 2**

Presented by: Matt Howe

# **PERENNIAL SOFTWARE**

## This Page Intentionally Left Blank

#### **Table of Contents**

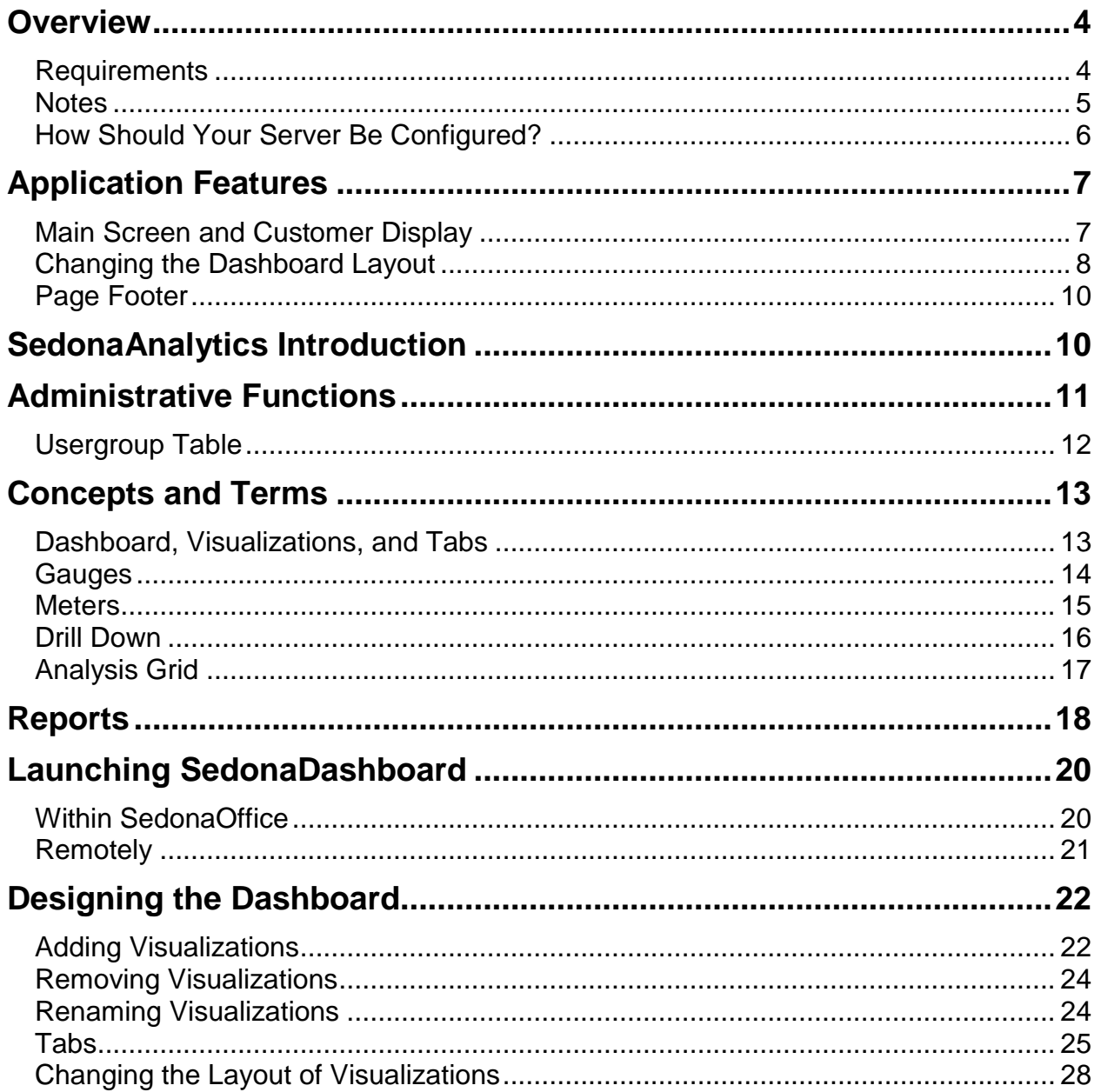

## **Overview**

SedonaDashboard is a real-time, web-based, data visualization and analysis tool that displays the current status of metrics and key performance indicators within SedonaOffice. Each user can individually design their visualizations preferences for their dashboard.

This tool can be run outside of SedonaOffice. At the time of installation, SedonaOffice Support will provide a website address where users may remotely log into their dashboards using their SedonaOffice usercode and password. SedonaDashboard can be run from mobile devices and is compatible with Android phones, iPhones and other types of computing devices. The dashboard may be created for viewing on a computer screen in horizontal format. It may also be created in a vertical format for easy viewing on a mobile device.

Charts and graphs may be drilled into to analyze the totals presented. Some Visualizations may also be drilled through to reach an analysis grid where filtering, sorting, additions of columns, mathematical formulas and additional functions may be used to further analyze data. Analysis grids may be exported into Excel, .csv or .pdf formats.

#### **Requirements**

SedonaOffice customers must request the installation of SedonaDashboard from SedonaOffice Support. The system requirements for SedonaDashboard are:

The following general hardware and software components are supported by the latest releases of SedonaDashboard and SedonaAnalytics:

#### **Browsers**

- Internet Explorer: 7, 8, 9, 10, 11 (Certified); see note below about earlier versions.
- Microsoft Edge 20
- Firefox, Chrome: all current public versions (Supported).
- Opera, Safari: all current public versions (Supported). Hardware
- 1 GHz or higher processor recommended; 400 MHz minimum required.
- 1 GB or higher RAM recommended; 512 MB of RAM minimum required.
- 1 GB of available disk space (with .NET already installed).

#### **Operating Systems**

- Windows Server 2012 R2, 2008, 2003
- Windows 10 (all editions)
- Windows 8 (all editions except RT)
- Windows 7 (all editions)
- 32-bit and 64-bit Windows OS supported Web Servers
- Microsoft Internet Information Server (IIS) 7.x, 8.x o ASP o ASP.net o Hostable web core
- Internal DNS Entry

Other Software The following component must be installed for SedonaDashboard and SedonaAnalytics:

 Microsoft .NET Framework 4.x Data Sources SedonaDashboard and SedonaAnalytics need access to your SQL server. Both the server hosting the SedonaMaster and the server hosting your company databases (if they are on separate servers).

Outside of Network Access SedonaDashboard and SedonaAnalytics can be accessed outside of your network through a Web Interface. The Requirements for this would be:

- Open TCP port 443 (port 80 optional) to the public internet
- Static public IP address tied to DNS entry
- Public DNS entry for SedonaDashboard (example sedonadashboard.yourdomain.com)
- SSL Certificate from a public Certificate provider (example GoDaddy or Verisign) that matches your DNS entry

#### **Notes**

Microsoft Internet Information Server (IIS) must be installed before installing SedonaDashboard and SedonaAnalytics. SedonaDashboard and SedonaAnalytics requires .NET Framework 4.x. If not already in place, with your consent, appropriate versions of the .NET Framework are installed when SedonaDashboard and SedonaAnalytics is installed. They are also available for free from the Microsoft Download Center. Browser updates are being released so rapidly that it's impossible for us to guarantee that all browser versions will work on a day-to-day basis, or that a new browser release won't be incompatible with an older version of SedonaDashboard and SedonaAnalytics.

#### **How Should Your Server Be Configured?**

In a typical scenario with an average data size per report (less 10MB of data per report), you should be able serve 50-100 concurrent users per multi-core CPU on a production server, assuming a good amount of RAM (2GB+) and a fast hard drive (12K RPM+).

Here are three representative configuration levels for the web server.

A low-performance hardware configuration: 1 multi-core CPU, 1-2GB RAM, 12K RPM HD, 32-bit OS

A better performance configuration (for more users or more data): Quad-Core CPU, 2- 4GB+ RAM, 15K RPM HD, 32-bit OS

The best performance configuration begins with the previous configuration and adds: Additional CPUs (2 or more Quad-Core CPUs), more RAM (8GB+), 64-bit OS, or move to a clustered environment.

Here are a few general "rules of thumb" when considering server configuration options:

- More Data and Data Complexity = More RAM
- More Reports, Larger Reports, Complex Reports = Faster hard disk, more available hard disk space
- More Traffic and Concurrent Visitors = More CPUs/Cores

SedonaDashboard is available for use on SedonaOffice versions 5.7.48 or higher.

## **Application Features**

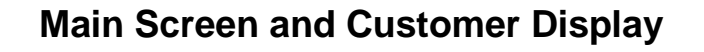

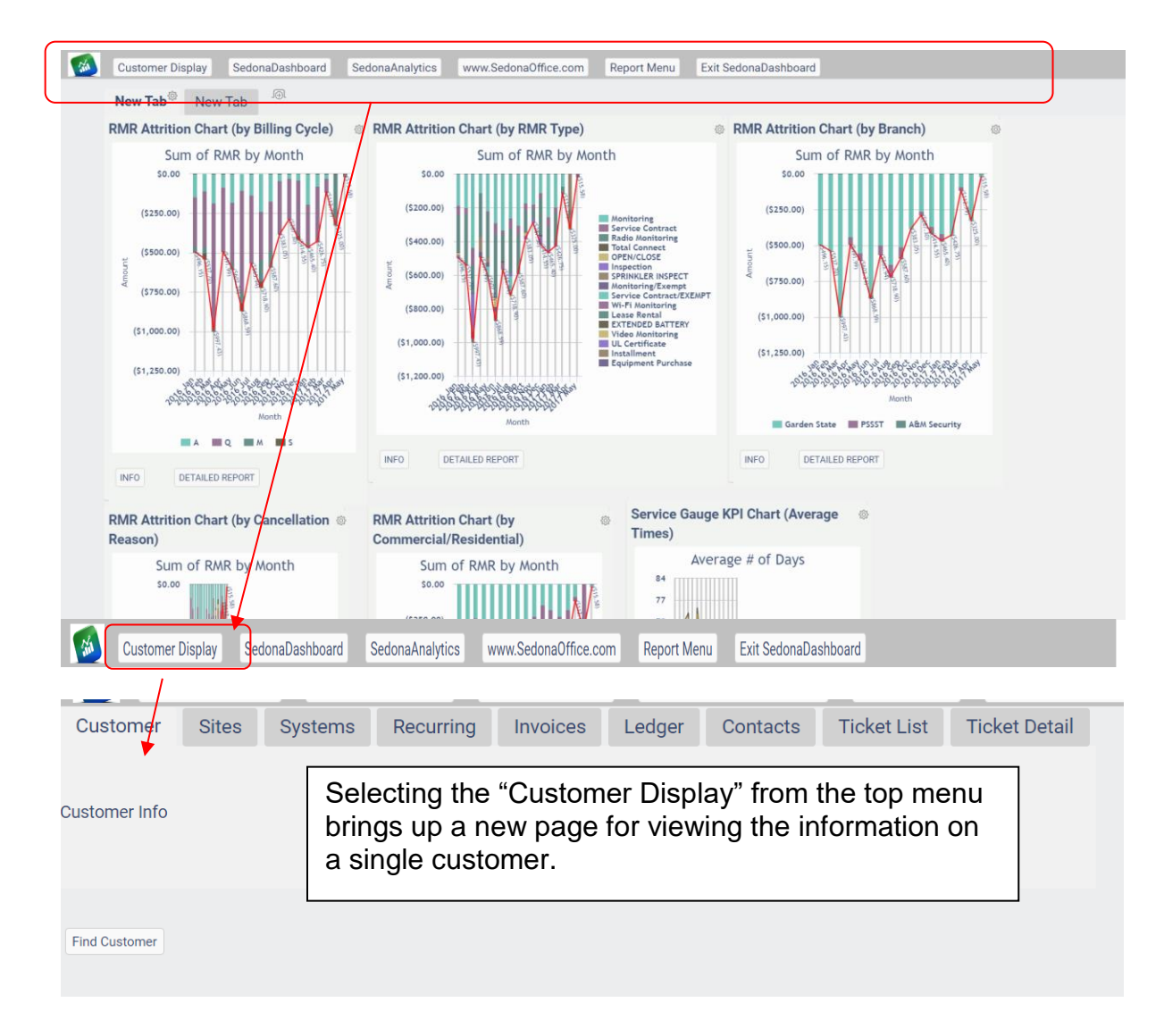

## **Changing the Dashboard Layout**

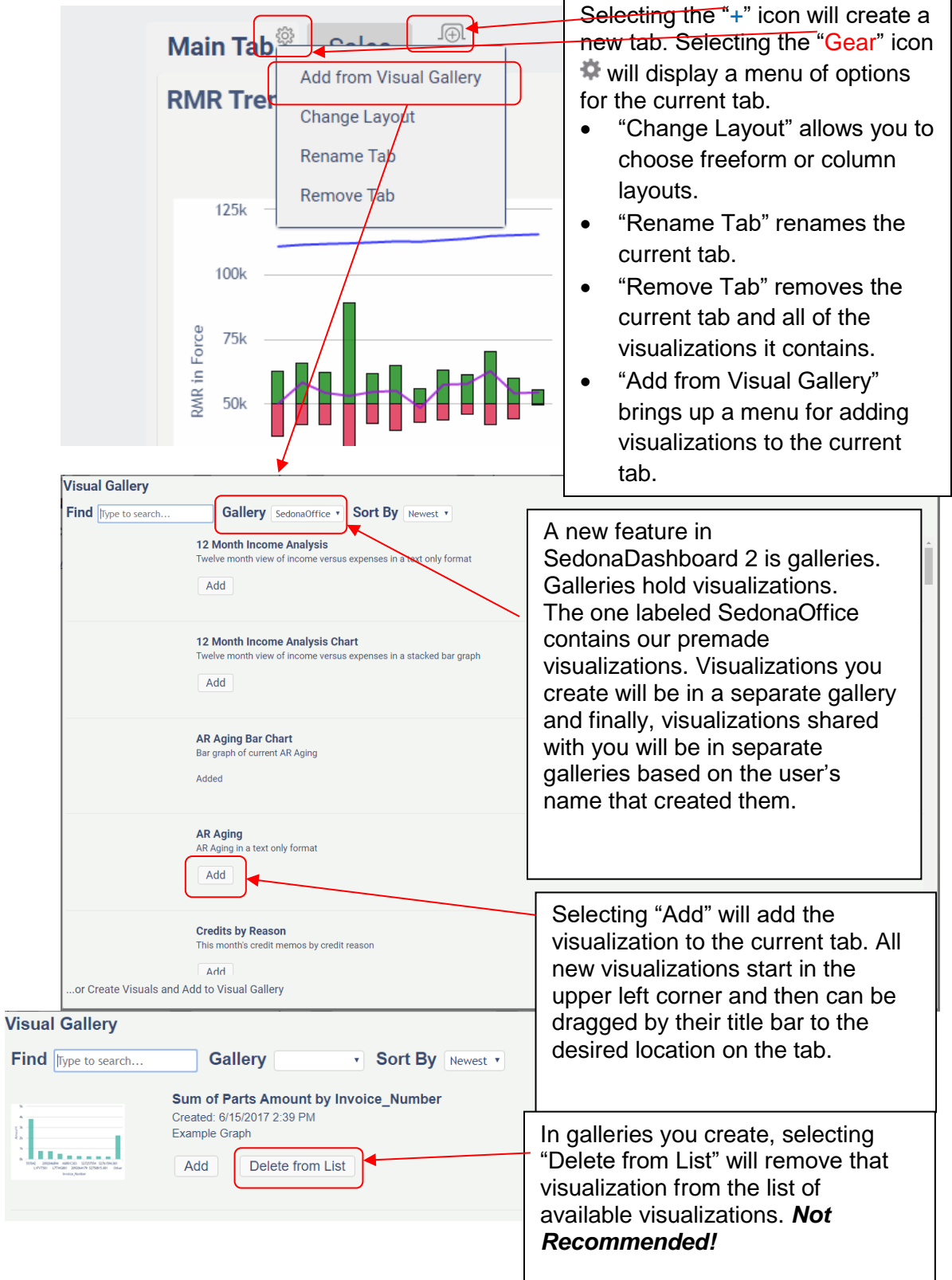

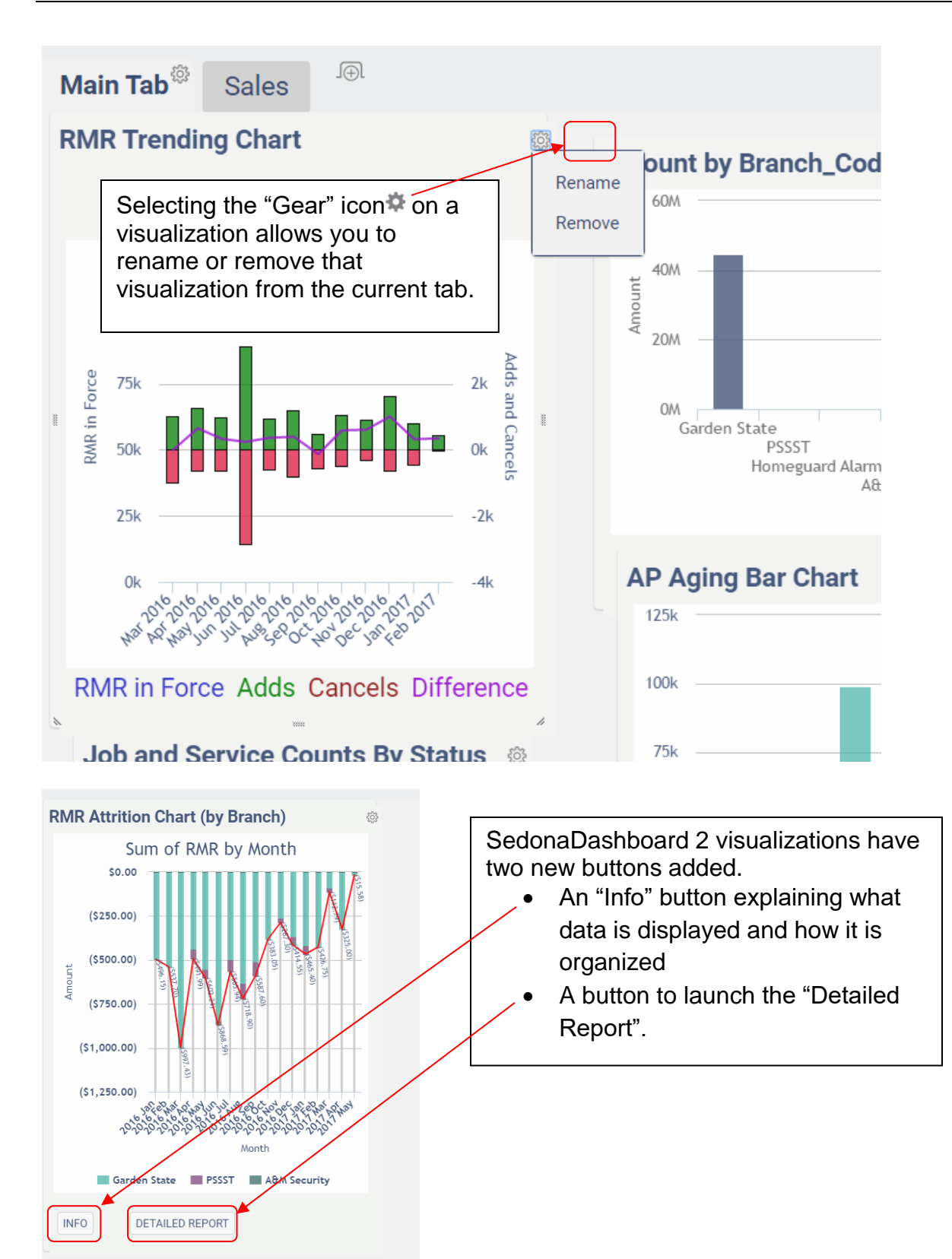

#### **Page Footer**

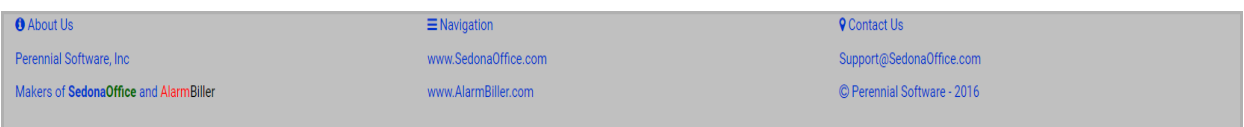

The page footer has a number of quick links to SedonaOffice.com, support, etc.

## **SedonaAnalytics Introduction**

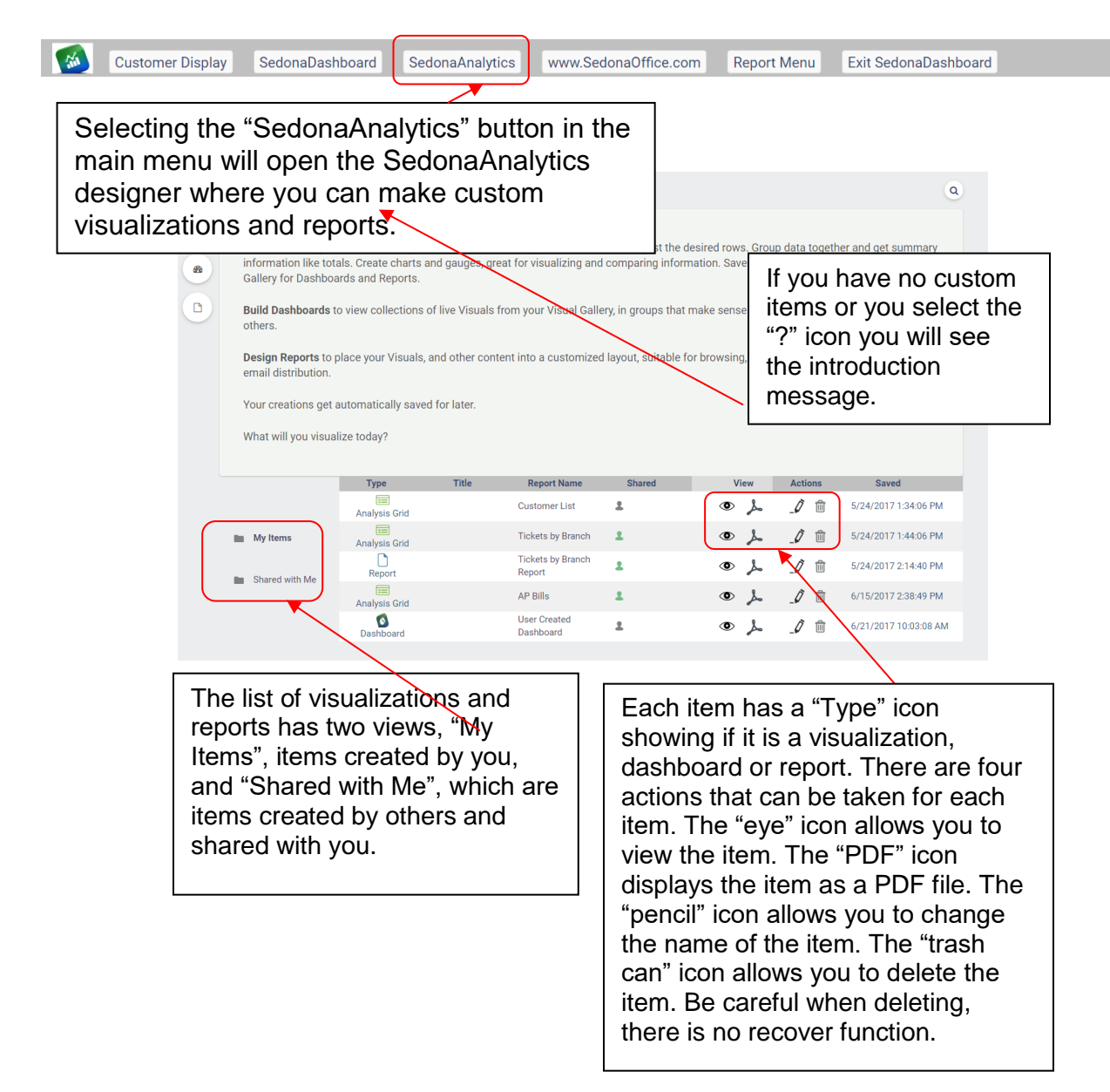

## **Administrative Functions**

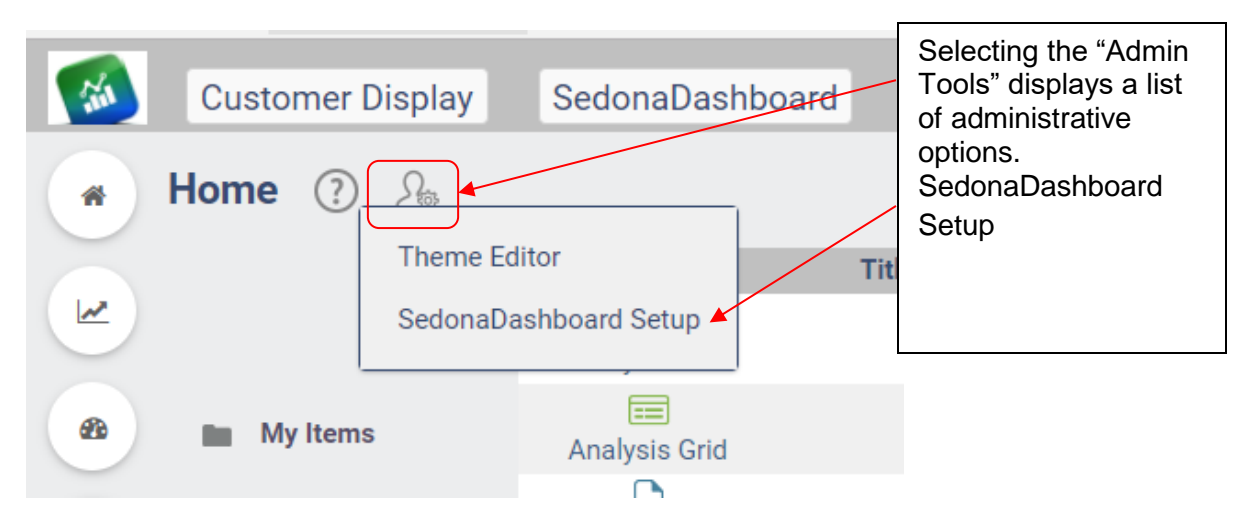

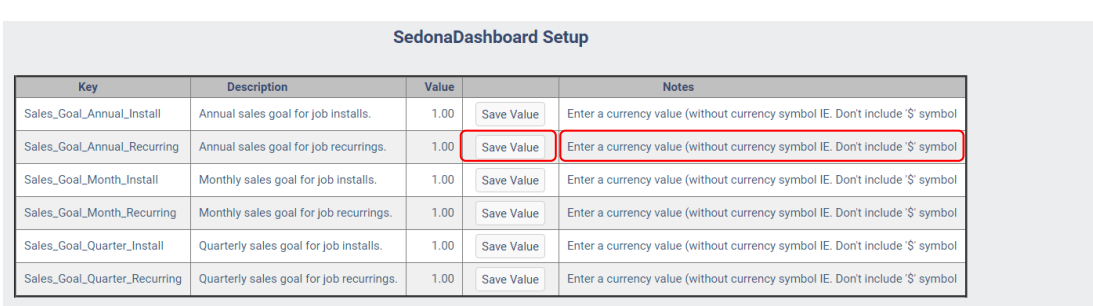

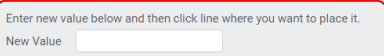

Enter a new value for a row in the box below the grid. The "Notes" explain what type of entry is needed. Then select "Save Value" on the row where you

want the new value to be set.

#### **Usergroup Table**

Users that need access to SedonaDashboard must be given access to the module within the Usergroup table in SedonaSetup.

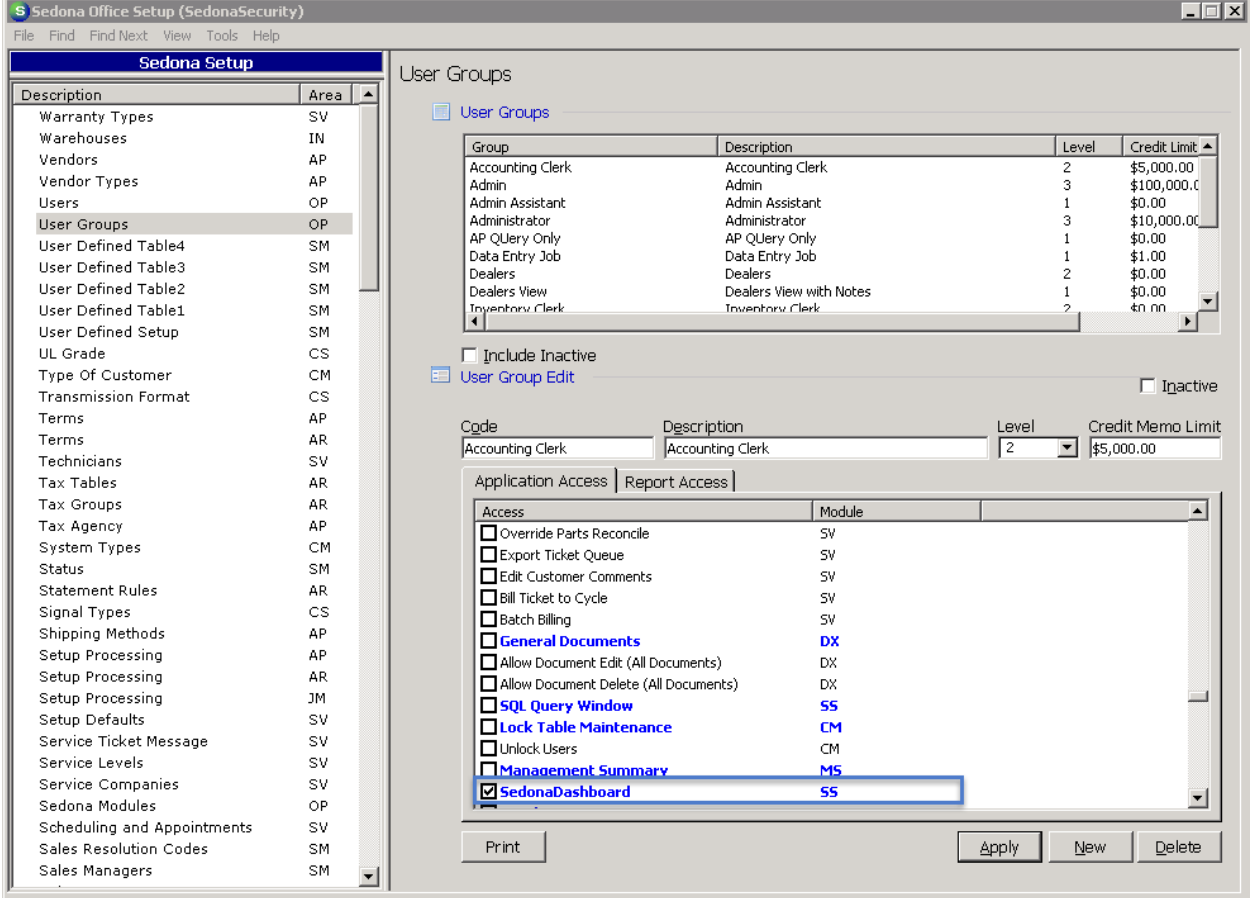

Once access has been granted with the User Group permission, a new icon will appear on the main application menu.

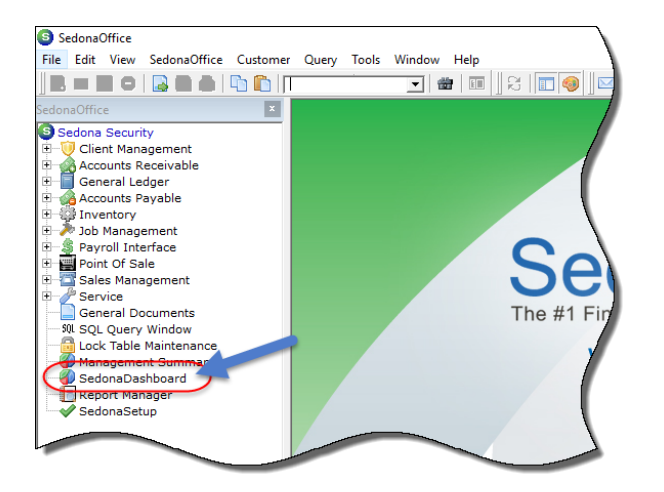

## **Concepts and Terms**

#### **Dashboard, Visualizations, and Tabs**

The dashboard is a single horizontal screen on which information is placed in the form of Visualizations. Visualizations may depict information visually (charts and graphs) or by text (counts, dollar amounts, etc.). Folder tabs may be used to organize data by subject matter or to otherwise label different views. When users define their dashboard, their preferences are automatically saved. Each time a user opens their dashboard, visualizations information is automatically updated.

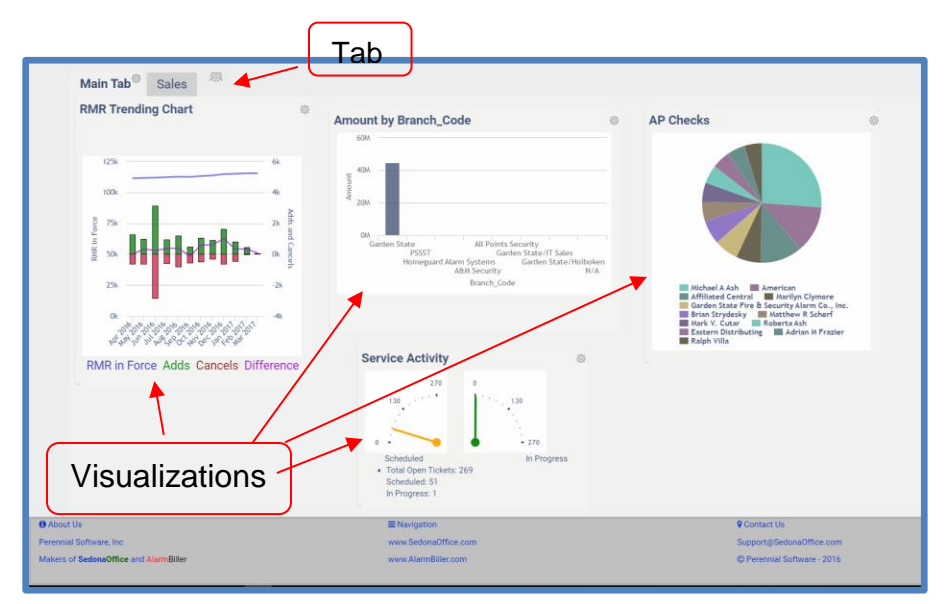

Hovering the mouse over a specific area of a chart or graph enables totals to appear in a pop-up window representing the area selected.

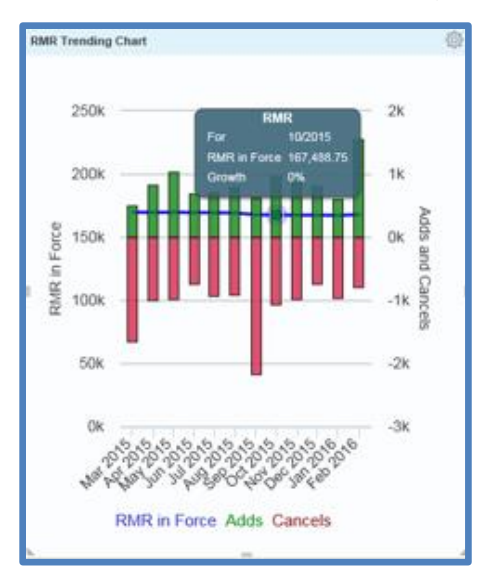

#### **Gauges**

Gauges measure sales performance against a targeted goal. The six gauges below are available through the Job Sales Goal Progress visualizations. SedonaOffice customers need to provide SedonaOffice Support personnel with their monthly, quarterly and annual sales goals for install dollars and RMR within jobs broken down by monthly, quarterly, and annual dollars. Unless goals are provided, the default for each gauge will be \$1.00.

When goals are set behind the scenes, the colors on the needles will represent progress toward those goals. Green indicates that the company has met or exceeded its goal, yellow means that it is more than ½ way to reaching the goal, and red indicates that the company is under  $\frac{1}{2}$  way to meeting its goal.

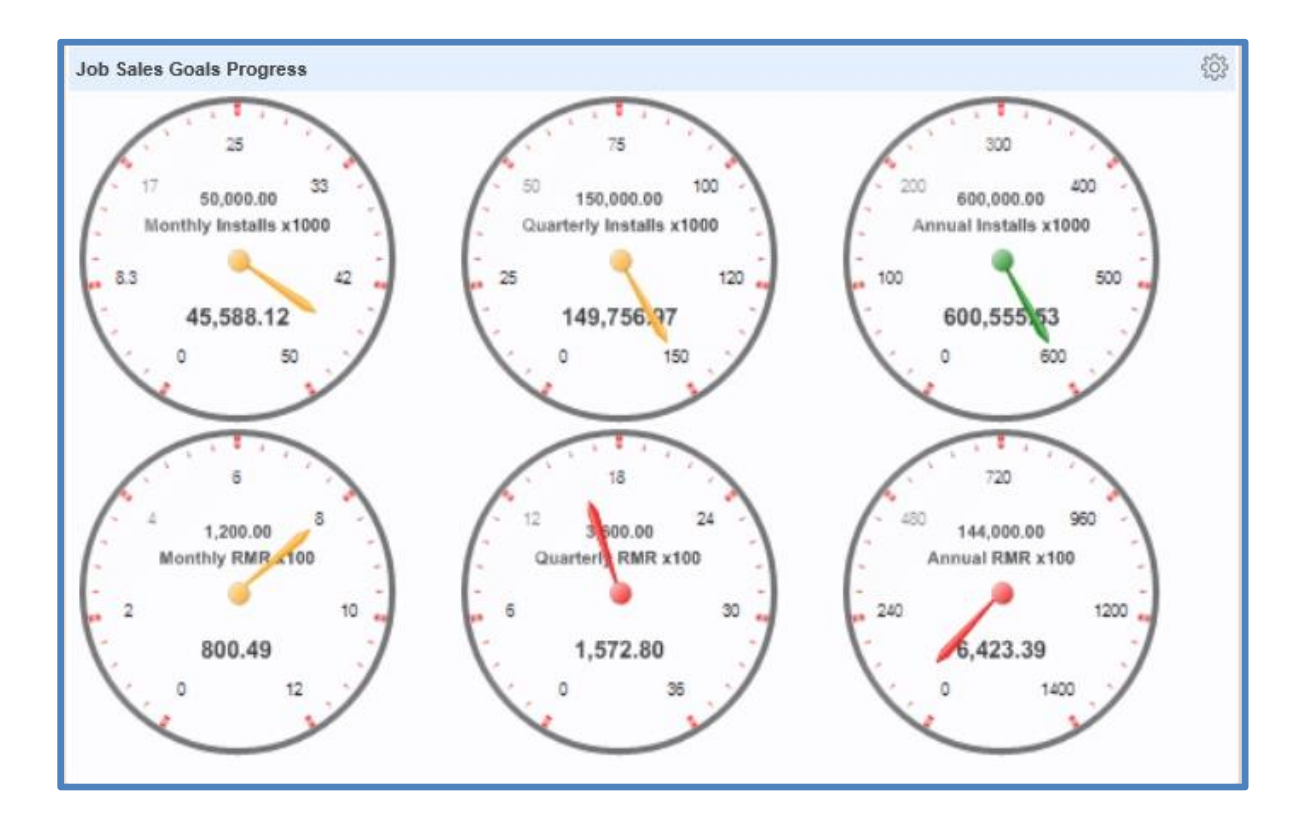

#### **Meters**

Meters show performance progress. Unlike gauges, the needles colors do not carry significance. In the example below, the yellow needle indicates that only 71 out of 586 service tickets have been scheduled. The green needle indicates that 0 are in progress. Meters are a great way for management to know when to respond when performance is not as anticipated.

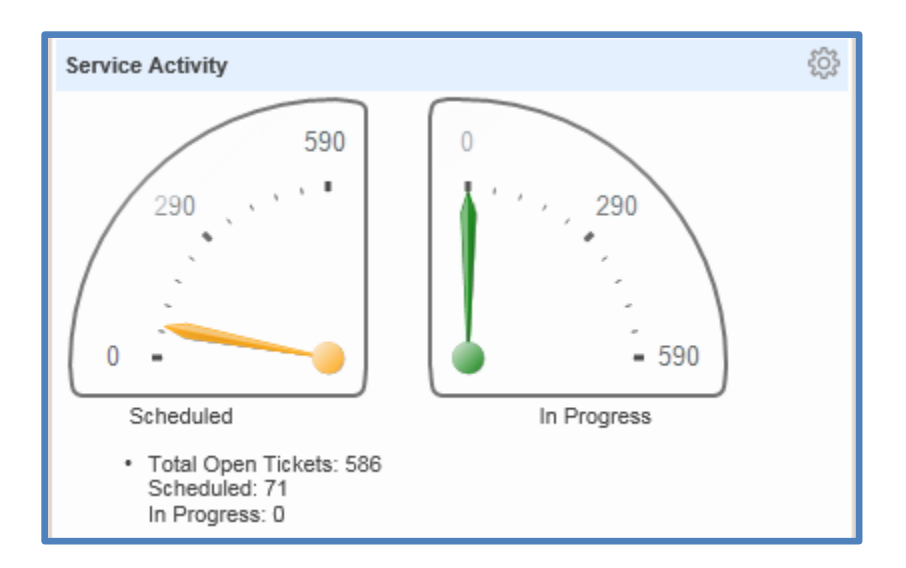

#### **Drill Down**

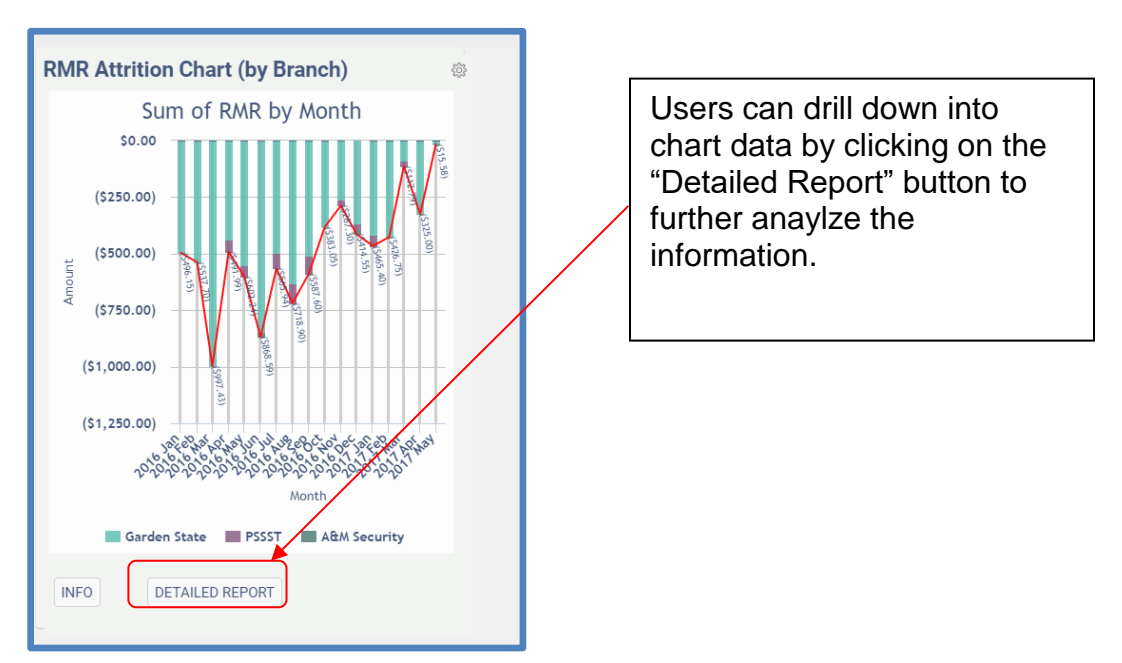

The chart will re-open in a new window offering filtering options to further granulate the data. Dependng upon the subject matter of the visualizations, filters such as branches, types of invoices, range of dates, etc. will be provided.

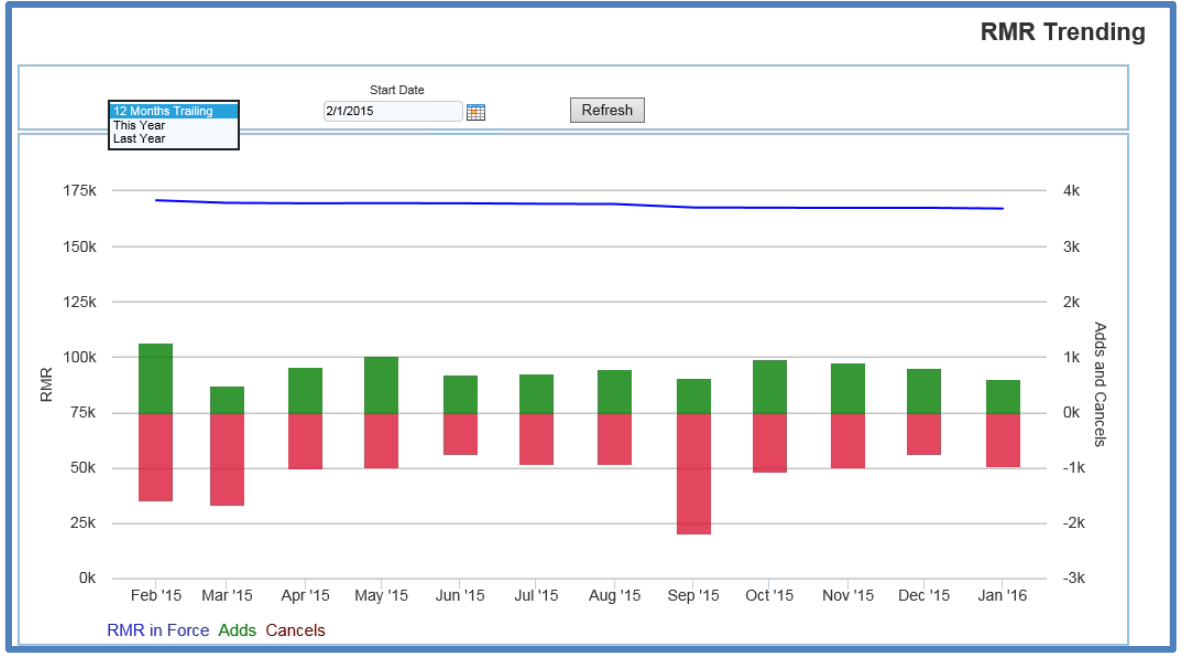

Depnding upon the subject of the visualizations, further drill-down may lead to an analysis grid. The list of visualizations definitions in this document include information on whether an Analysis Grid is available for each visualization.

## **Analysis Grid**

An analysis grid enables the creation of new columns with custom calculations, ability to hide/sort columns, filter data, add new groupings, add charts, and peform aggregations using advanced functions. Analysis grids are a powerful tool. Analysis grids may be exported to Excel, .csv, or .pdf format.

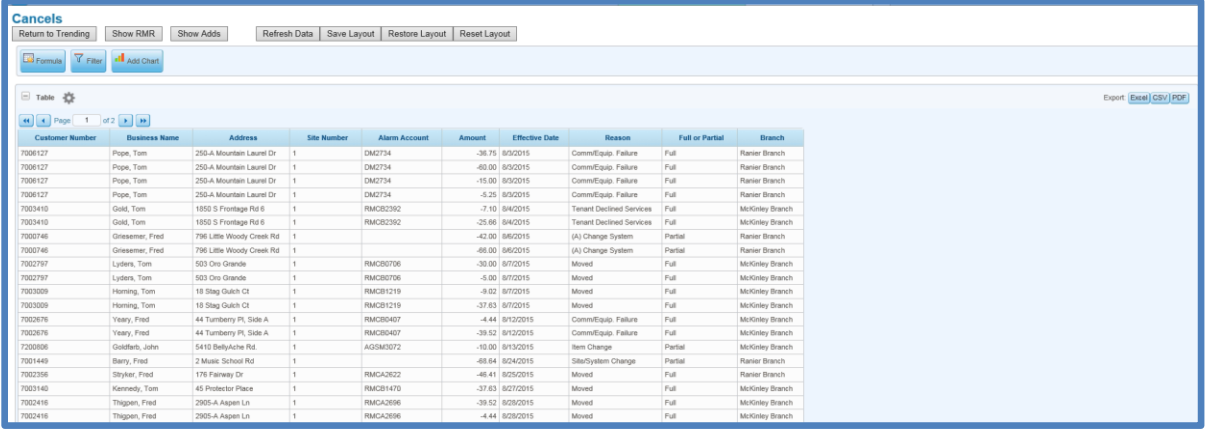

## **Reports**

Several of the dashboard Visualizations are also available in the form of a report. The advantages of a report over a visualization is saving space on the dashboard as well as the ability to immediately drill down into filtered data.

When a report is selected from the list, a new window will open containing the graphical depiction (if available) and the ability to immediately drill into the data. Some reports display the graph and a list of customers making up the totals while others go immediately to an analysis grid. The list of reports may be displayed clicking on the "Report Menu" button on the dashboard header. Reports you create will be at the bottom of the report list.

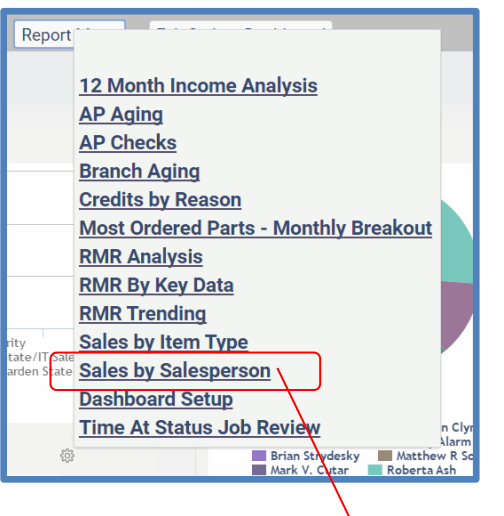

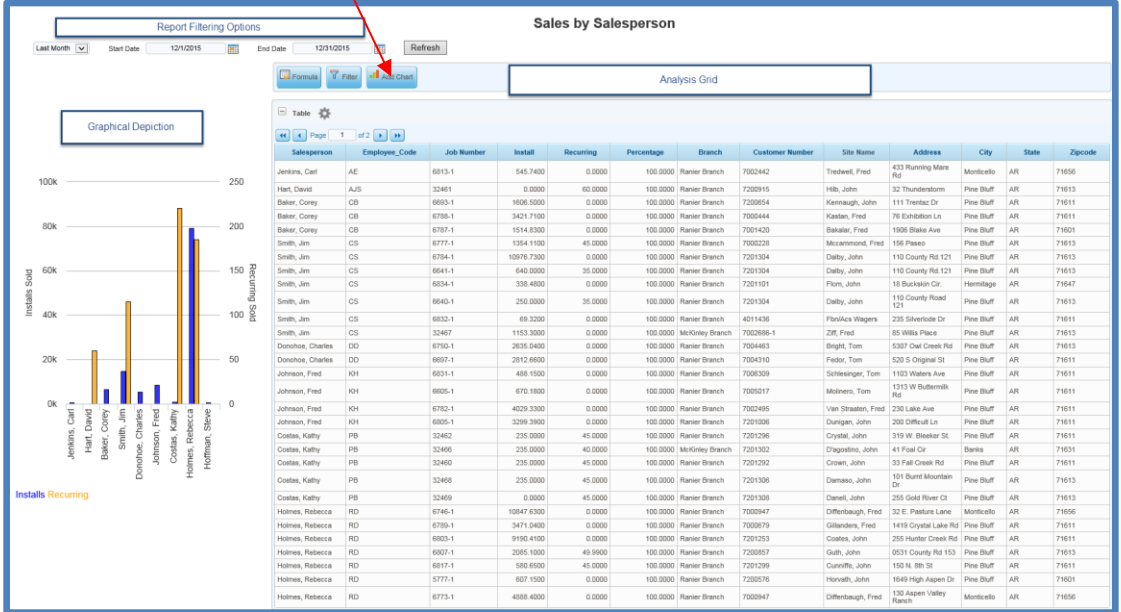

Unlike Visualizations, reports can also contain hotspots where data appears in dark blue indicating that it can be drilled into further:

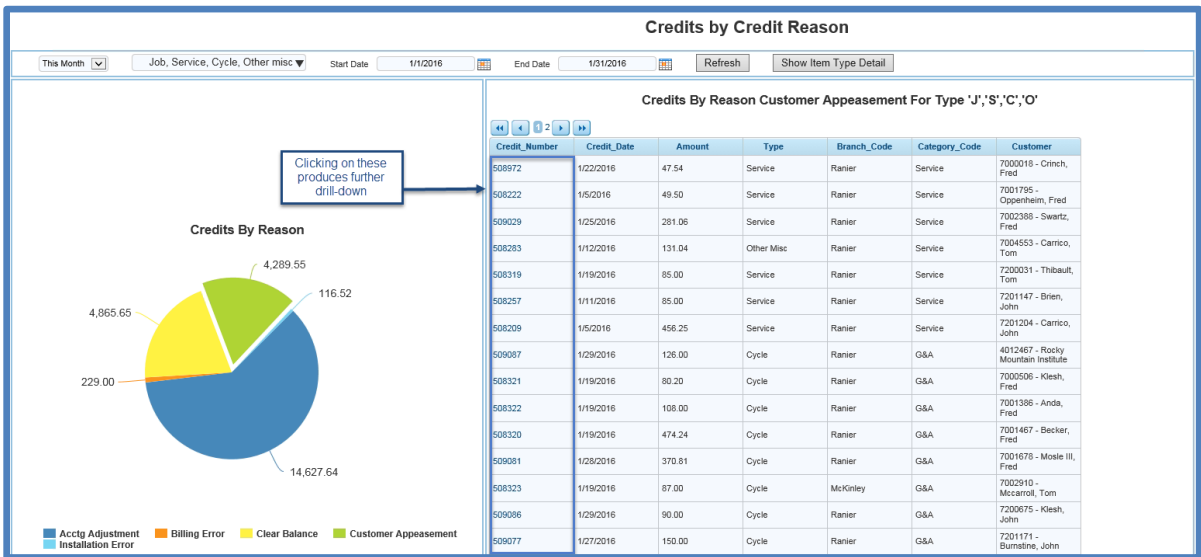

## **Launching SedonaDashboard**

#### **Within SedonaOffice**

SedonaDashboard may be launched by-clicking on the icon for SedonaDashboard from the Main Application Menu Tree. SedonaDashboard will take up to one minute to initially load.

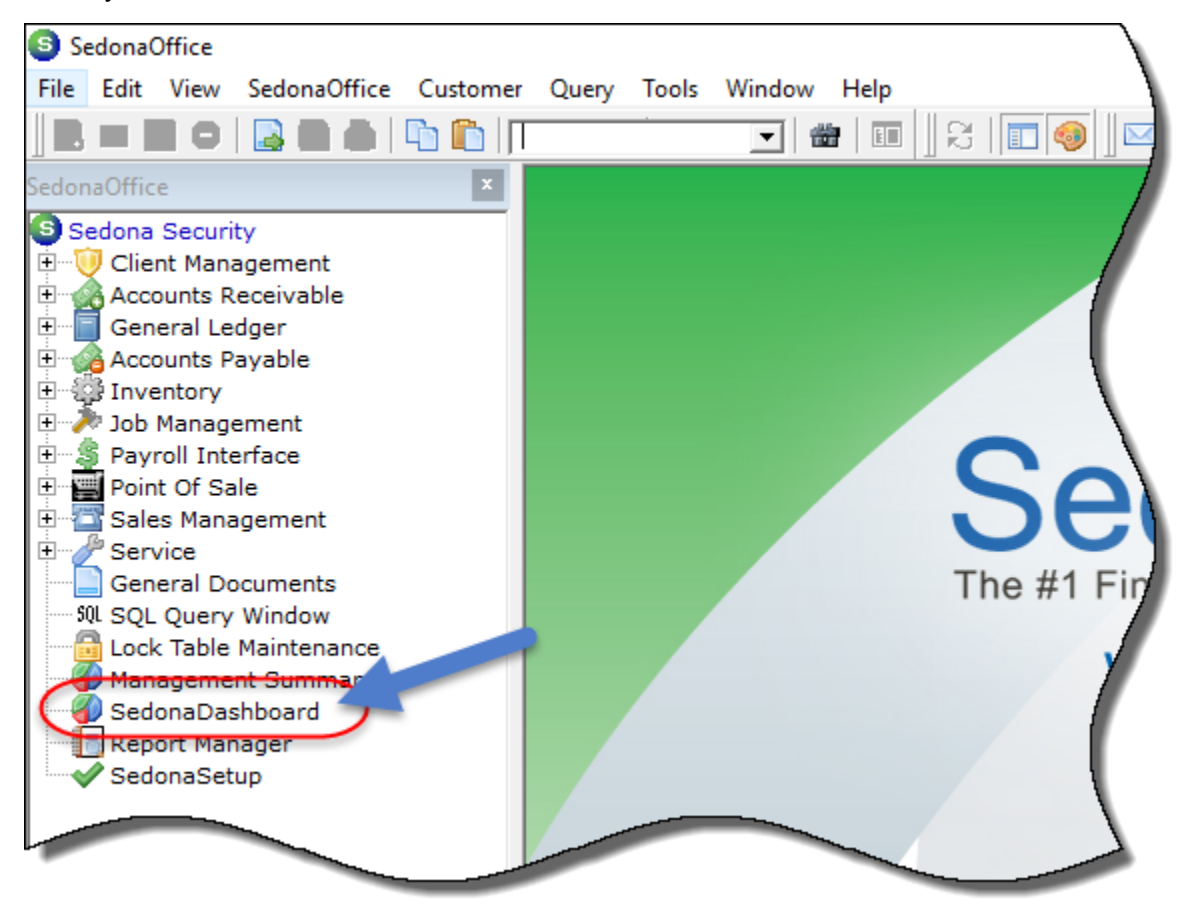

## **Remotely**

At the time of installation, SedonaOffice Support will provide information on the specific website to be used to gain remote access to SedonaDashboard. Users will login to the website provided using their SedonaOffice username and password. This will bring them directly into their dashboard.

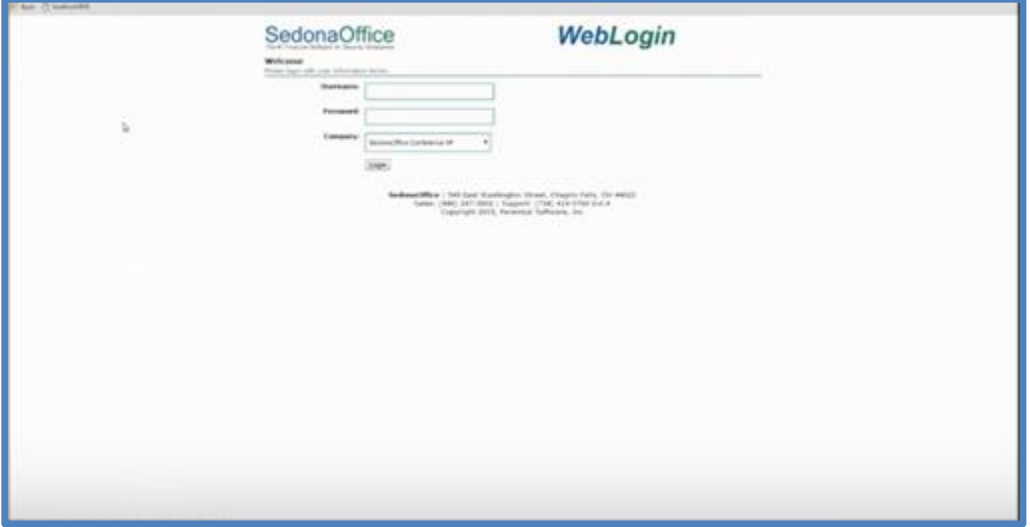

## **Designing the Dashboard**

#### **Adding Visualizations**

SedonaDashboard offers pre-defined Visualizations depicting specific metrics in the form of charts, graphs, and reports. When the dashboard is launched for the first time, a list of Visualizations will be available for selection. Scroll through the list to find the specific Visualizations for your dashboard. Click the "Add" button next to each visualization to be displayed under the first tab. Once these Visualizations have been selected, press the Done key in the bottom right-hand corner of the screen. The number of Visualizations chosen will dictate how long it will take to load and display the Visualizations due to the number of calculations being done simultaneously.

In the example below, the RMR Trending Chart and the Sales By Type This Month Charts are selected for display. The Sales By Type Chart automatically overlaps the RMR Trending Chart in the first position. Position the cursor in the blue title bar and (using the left mouse button) drag the visualizations to the right and drop it to appear in a new position on the dashboard. This step must be repeated for each new visualization added.

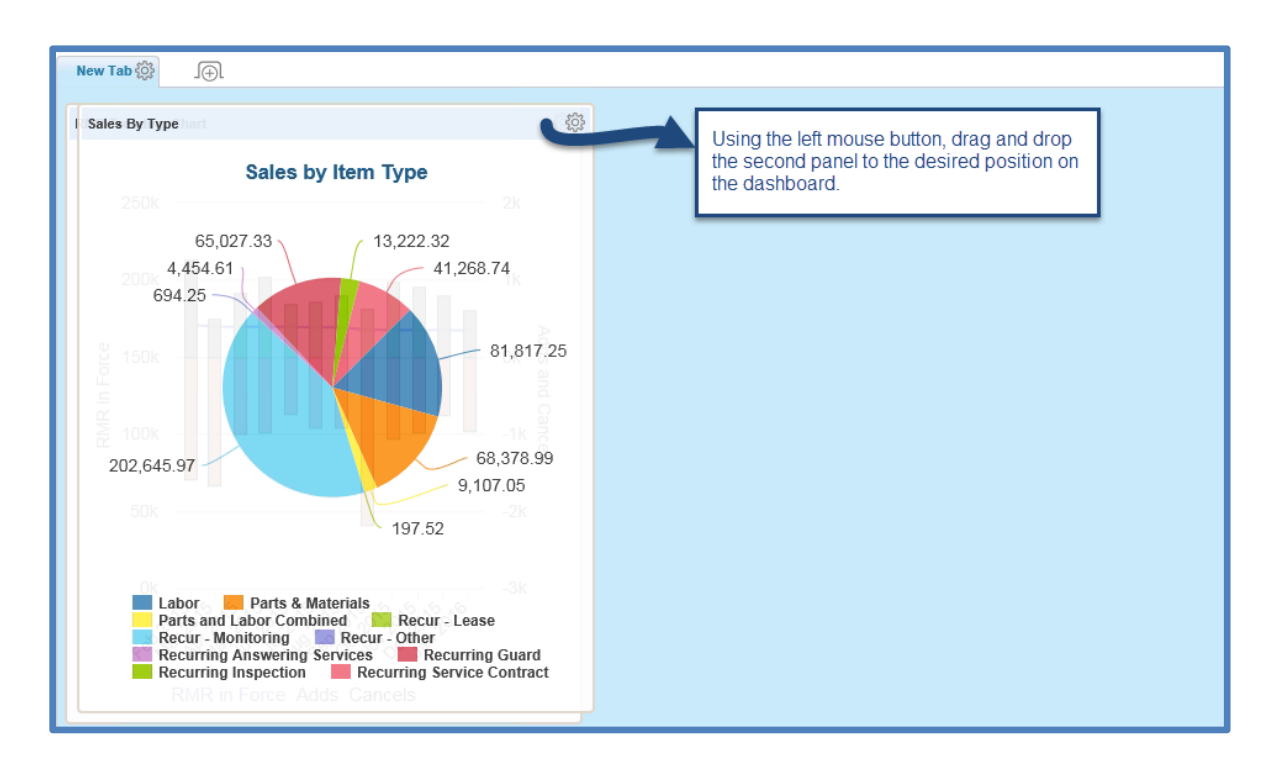

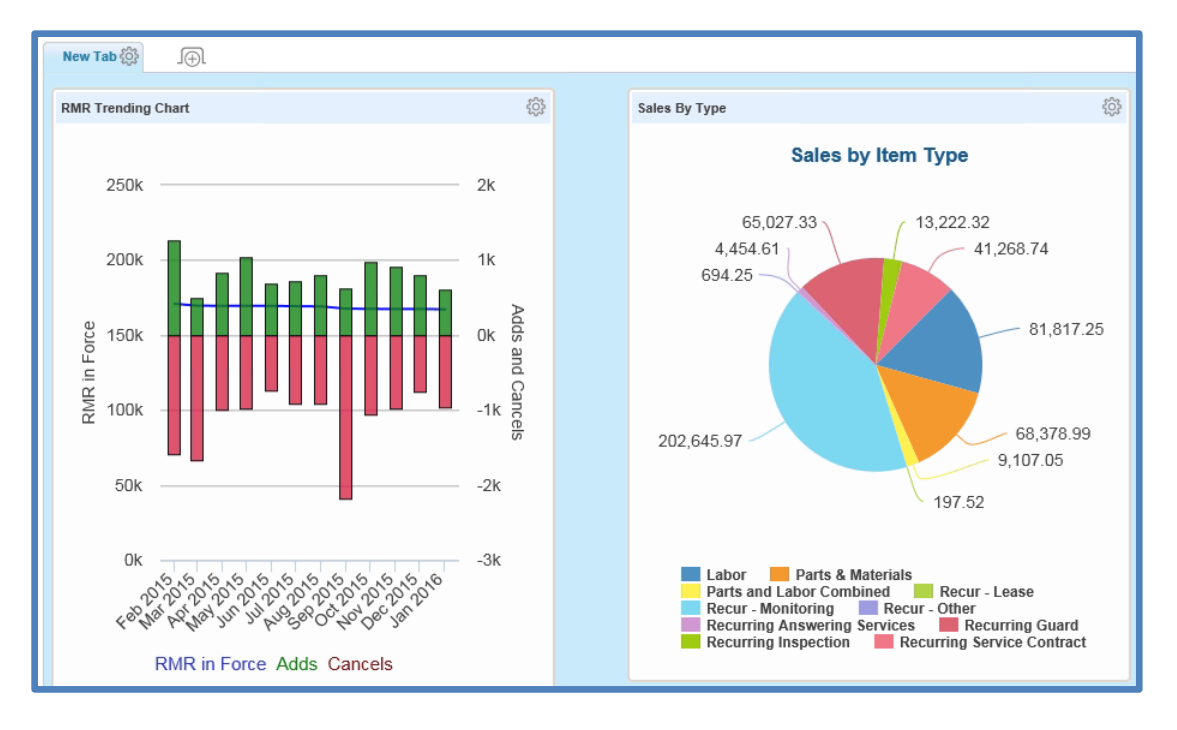

All new visualizations start in the upper left corner and then can be dragged by their title bar to the desired location on the tab.

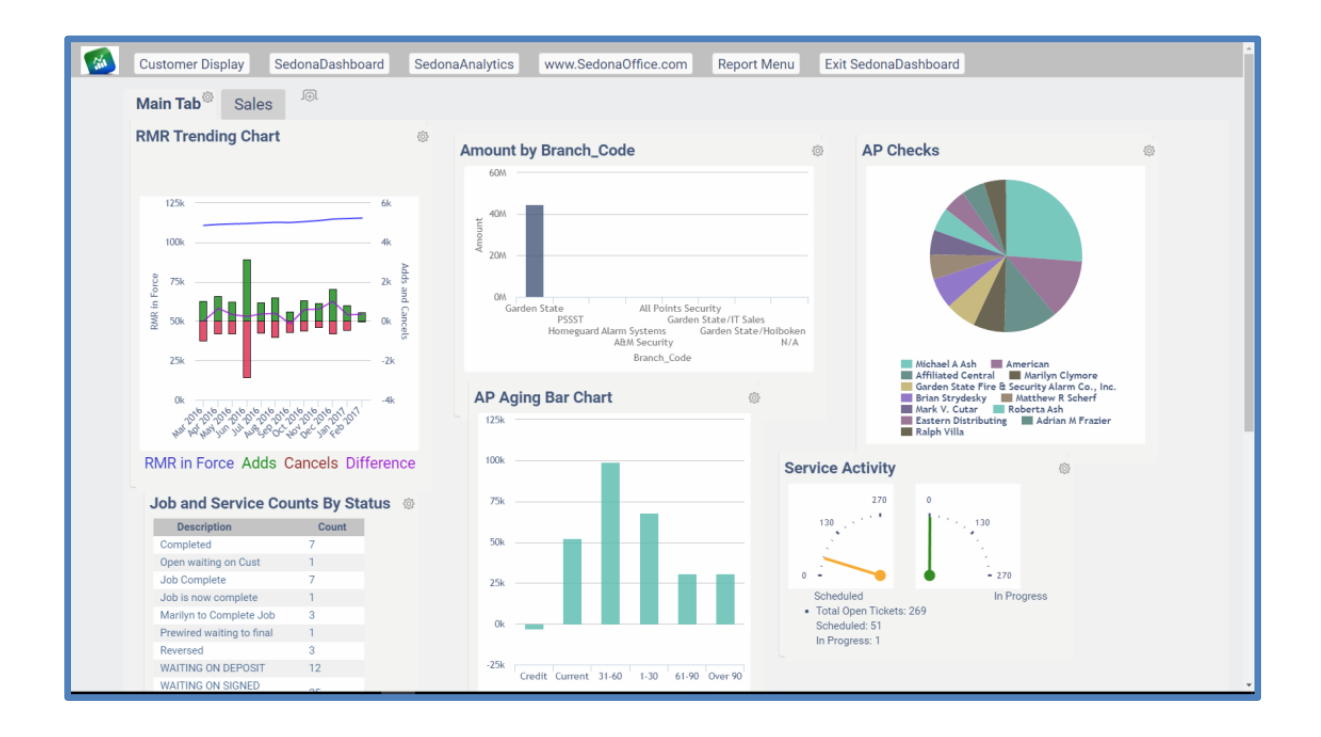

#### **Removing Visualizations**

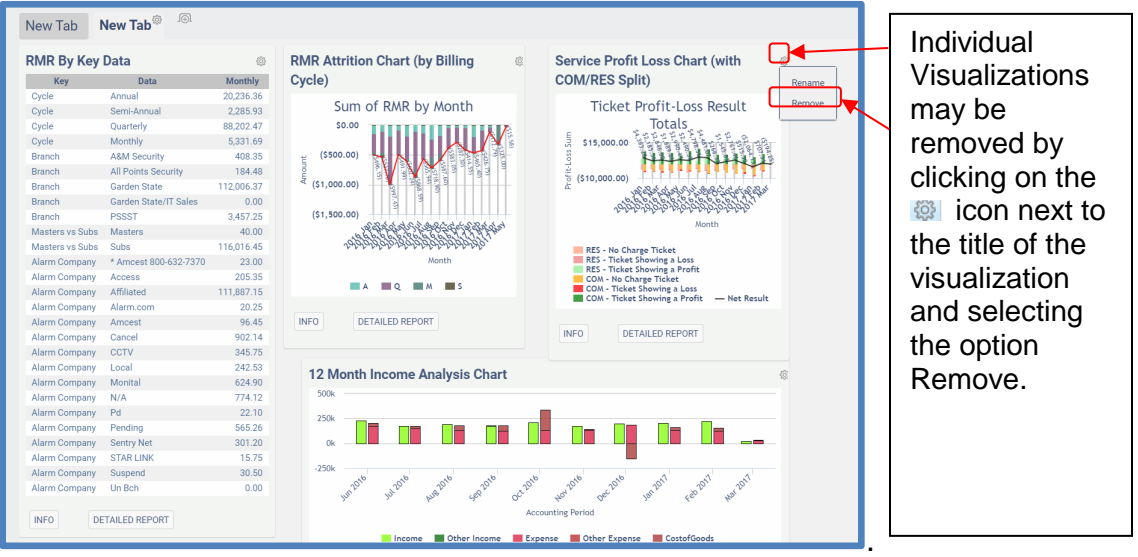

## **Renaming Visualizations**

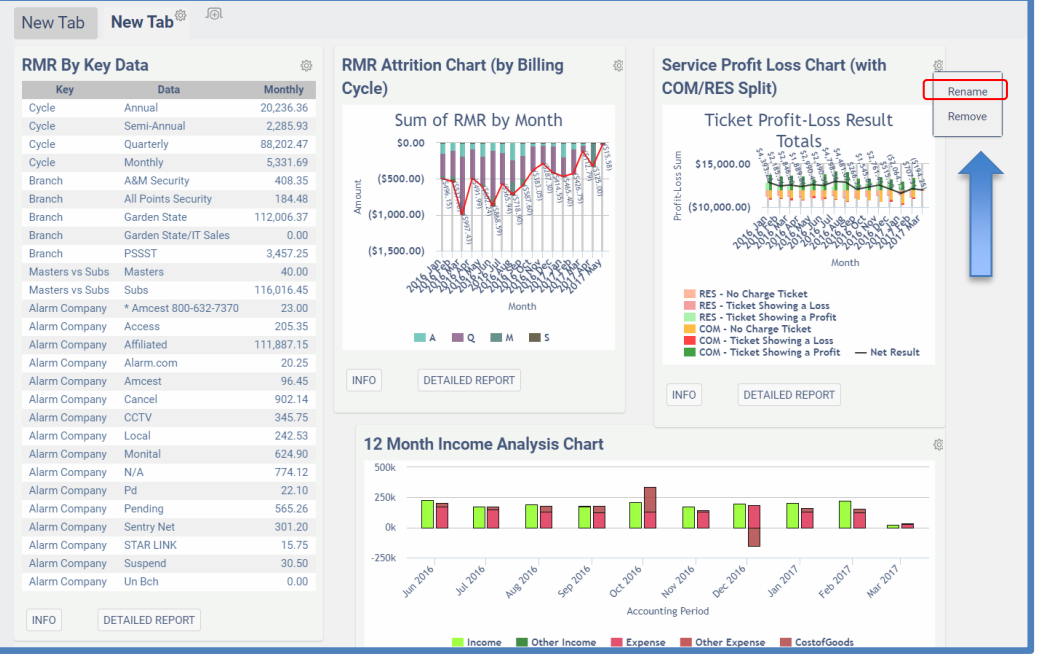

The pre-defined Visualizations that come with SedonaDashboard have already been given names. Each User may choose to name a specific visualization differently on their dashboard. To rename a visualization, click on the  $\otimes$  next to the title and select Rename. Enter the new name of the visualizations in the title and press Enter.

#### **Tabs**

#### **Renaming a Tab**

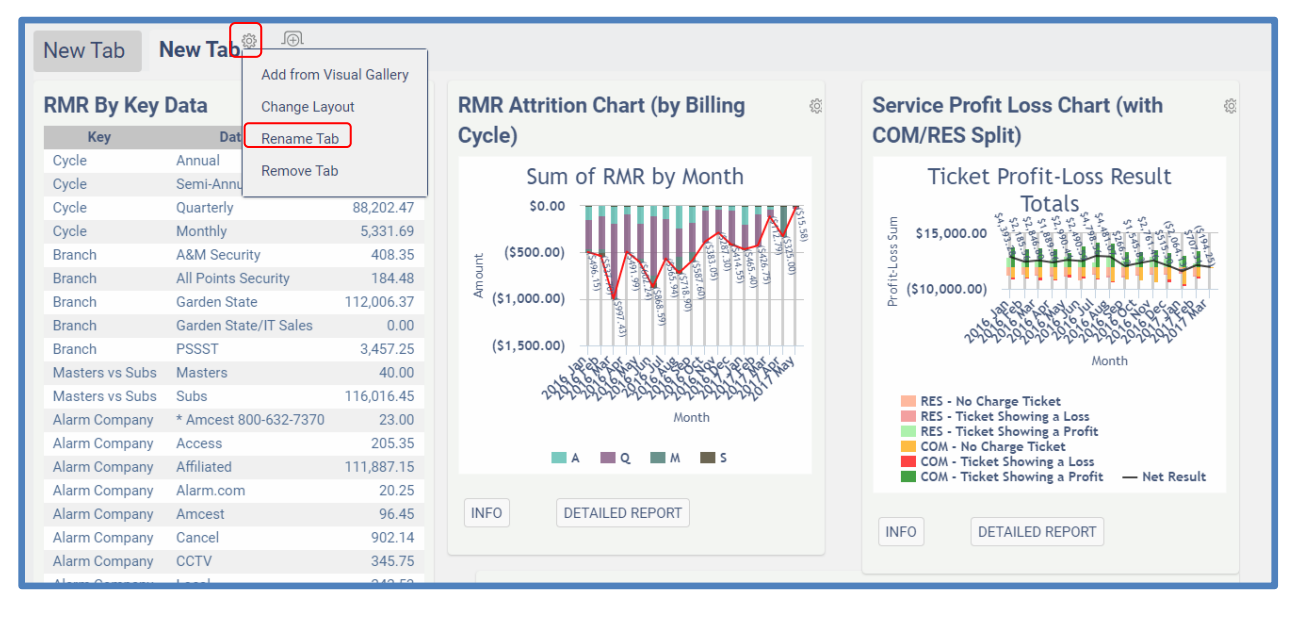

Folder tabs are used to organize Visualizations or otherwise define a view. For example, the RMR Trending Chart and RMR By Key Data Chart might be held on the tab entitled "RMR" whereas Visualizations depicting sales would be found under a different tab name.

To rename a tab, click on the **intimulate the and select the option "Rename Tab."** Type the new name of the tab in the space provided and press Enter.

#### **Adding a New Tab**

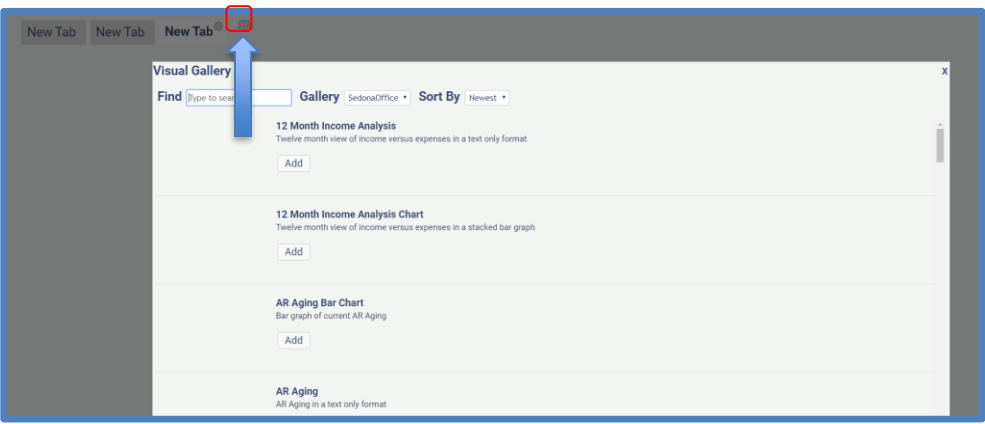

To add additional tabs, press the  $\sqrt{ }$  button next to the first tab. A new tab is added (in the shaded background) and the Add Visualizations list appears for the selection of Visualizations to be added under the new tab.

#### **Removing a Tab**

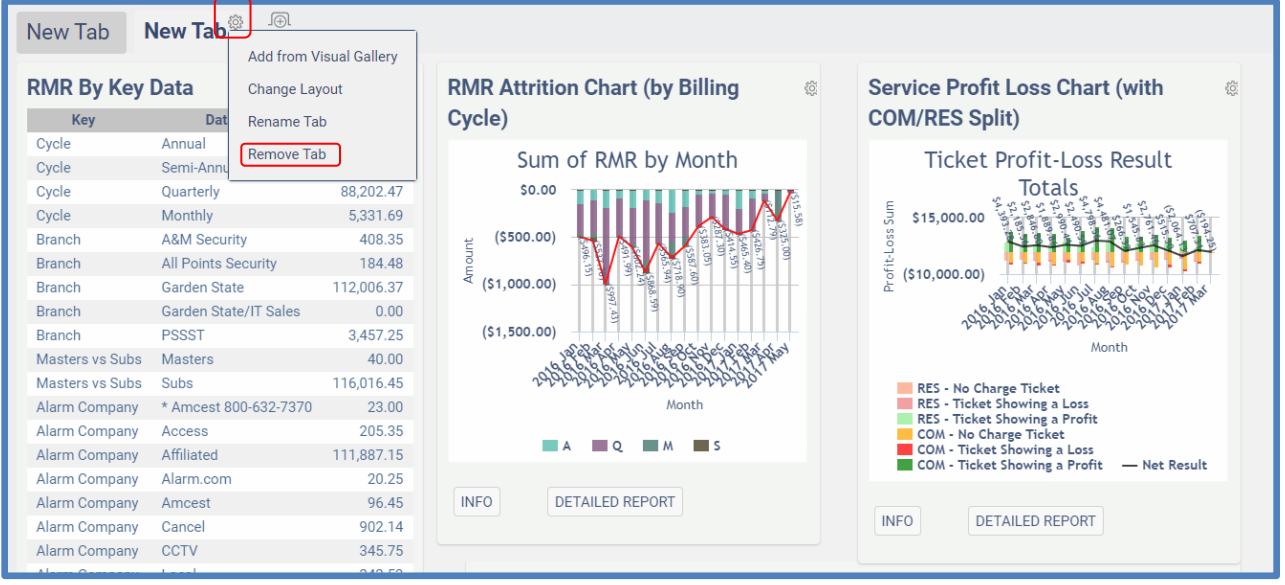

To remove a tab (and all of the Visualizations within it), click on the  $\frac{100}{100}$  next to the name of the tab and select the option Remove Tab.

The user will be prompted to confirm their intention to remove the tab. Once the OK button is clicked, the tab will be removed.

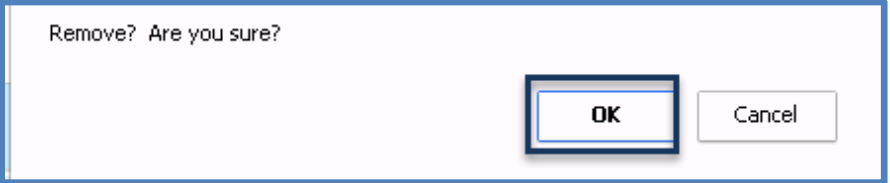

**Changing the Layout of Visualizations**

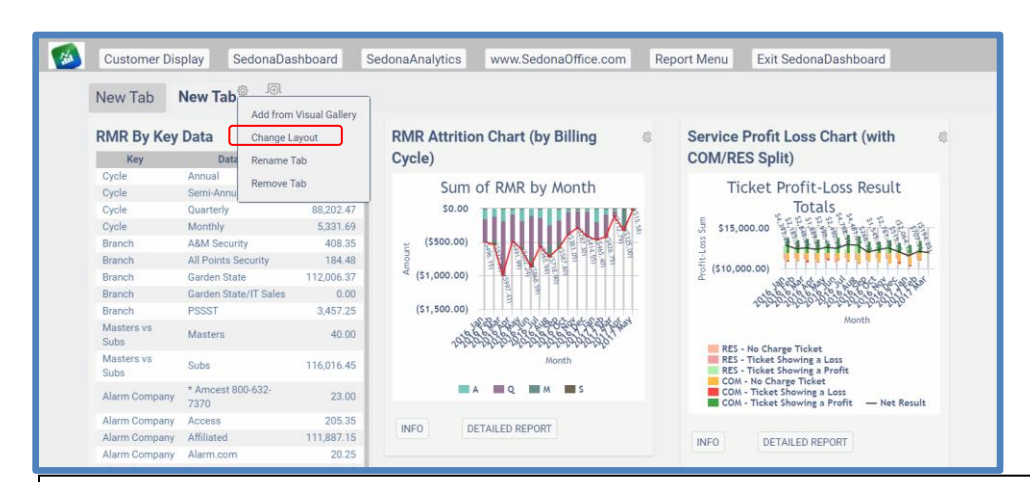

The default visualizations layout is free-form enabling the user to place Visualizations anywhere within the dashboard. In the event that columns are needed, instead of the free-form format, the layout of the dashboard may be changed.

To change the layout, click on the **EX** next to the name of the tab and select Change Layout.

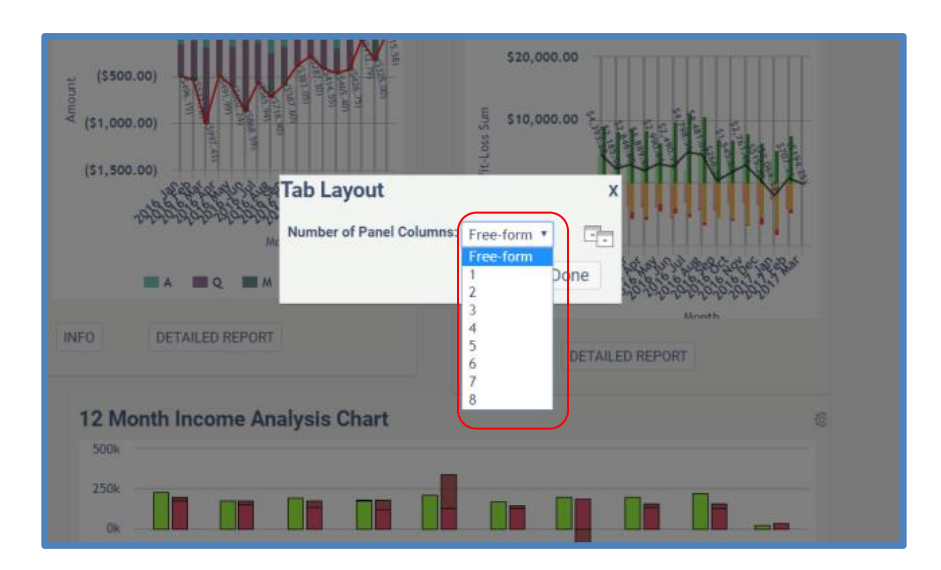

The user may select to have up to 8 columns of Visualizations per tab. Select the appropriate number of columns for display within the tab. Select the radio button indicating whether uniform column widths should be set for all columns, a wider column should appear in the first column, or the last column should be the widest. After the appropriate selections are made, press the Done key.

The Visualizations are now depicted in defined. The user may drag and drop the Visualizations into any of the columns.

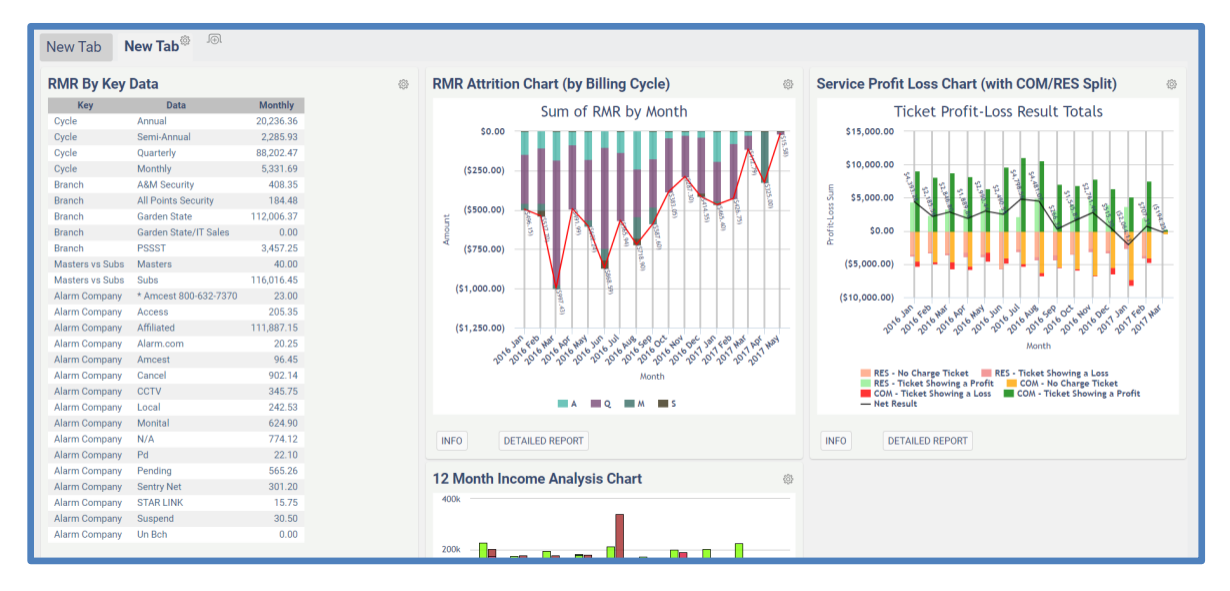